## ENTRARE NEL PORTALE SIDI https://www.istruzione.it/accesso-sidi/ CON LE PROPRIE CREDENZIALI (USERNAME E PASSWORD) O CON LO SPID

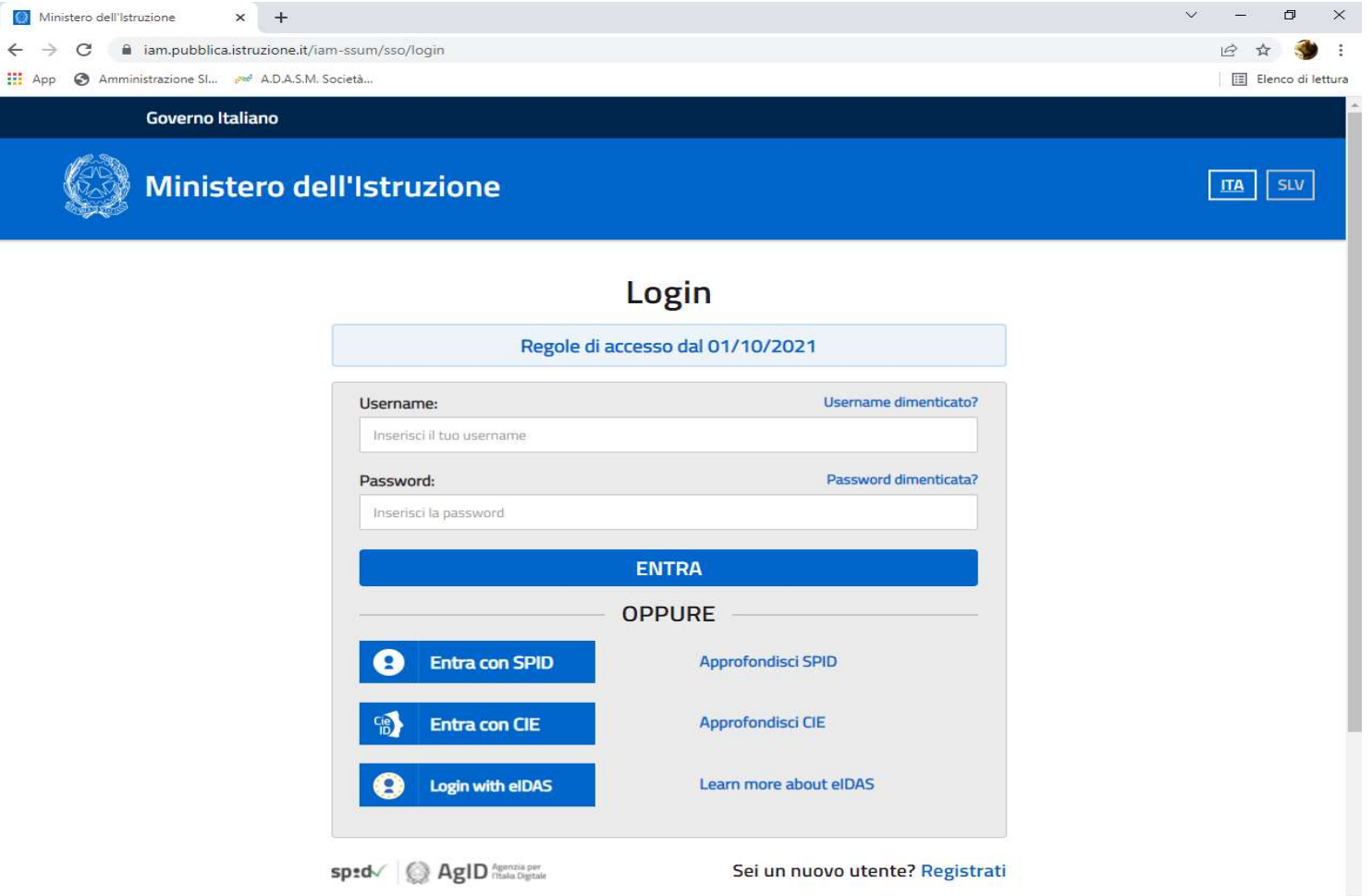

### NEL MENU' "APPLICAZIONI SIDI" CLICCARE ALLA VOCE: "SCUOLE PARITARIE"

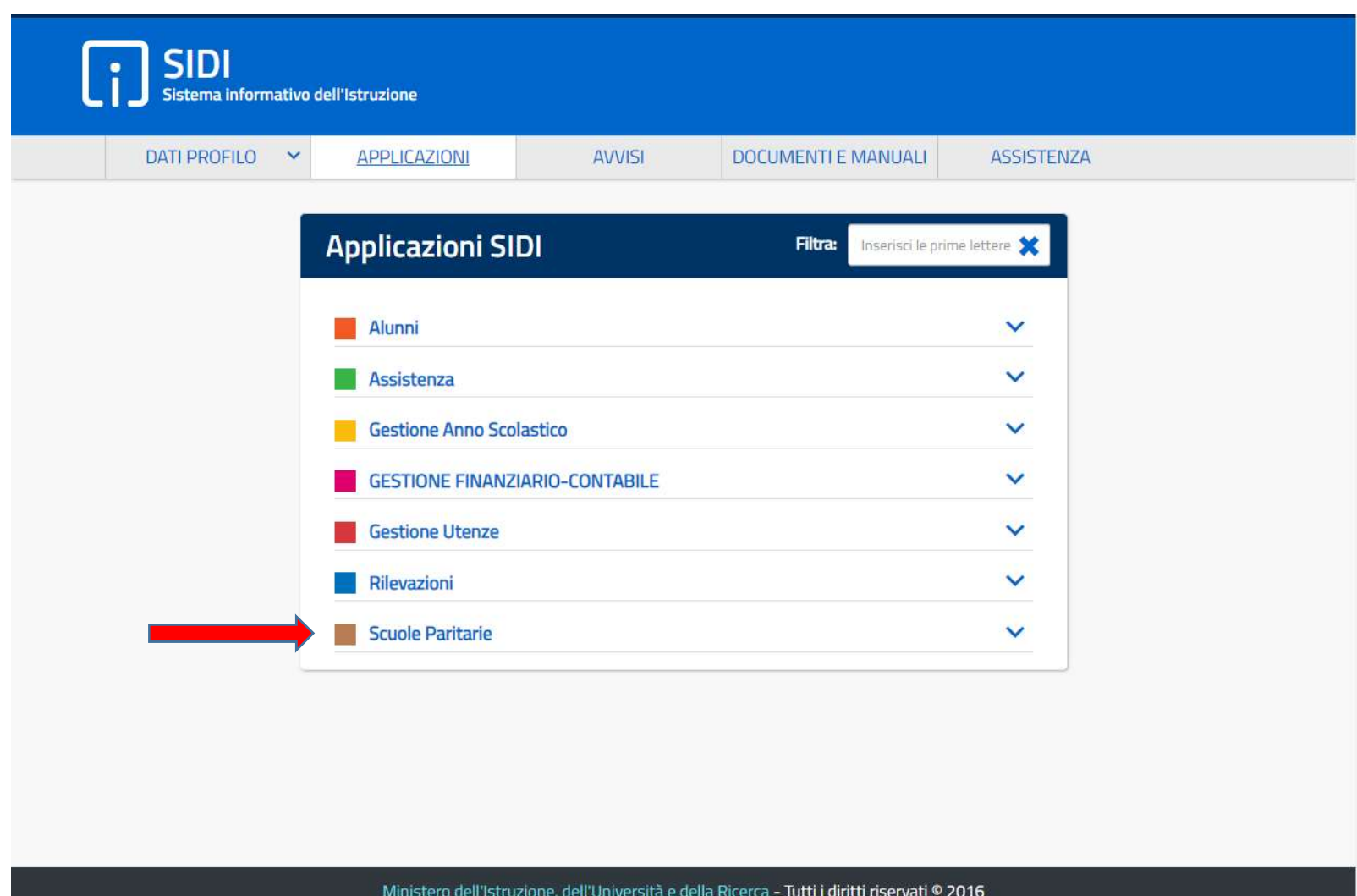

### CLICCARE ALLA VOCE: "RILEVAZIONE FUNZIONAMENTO SCUOLE PARITARIE"

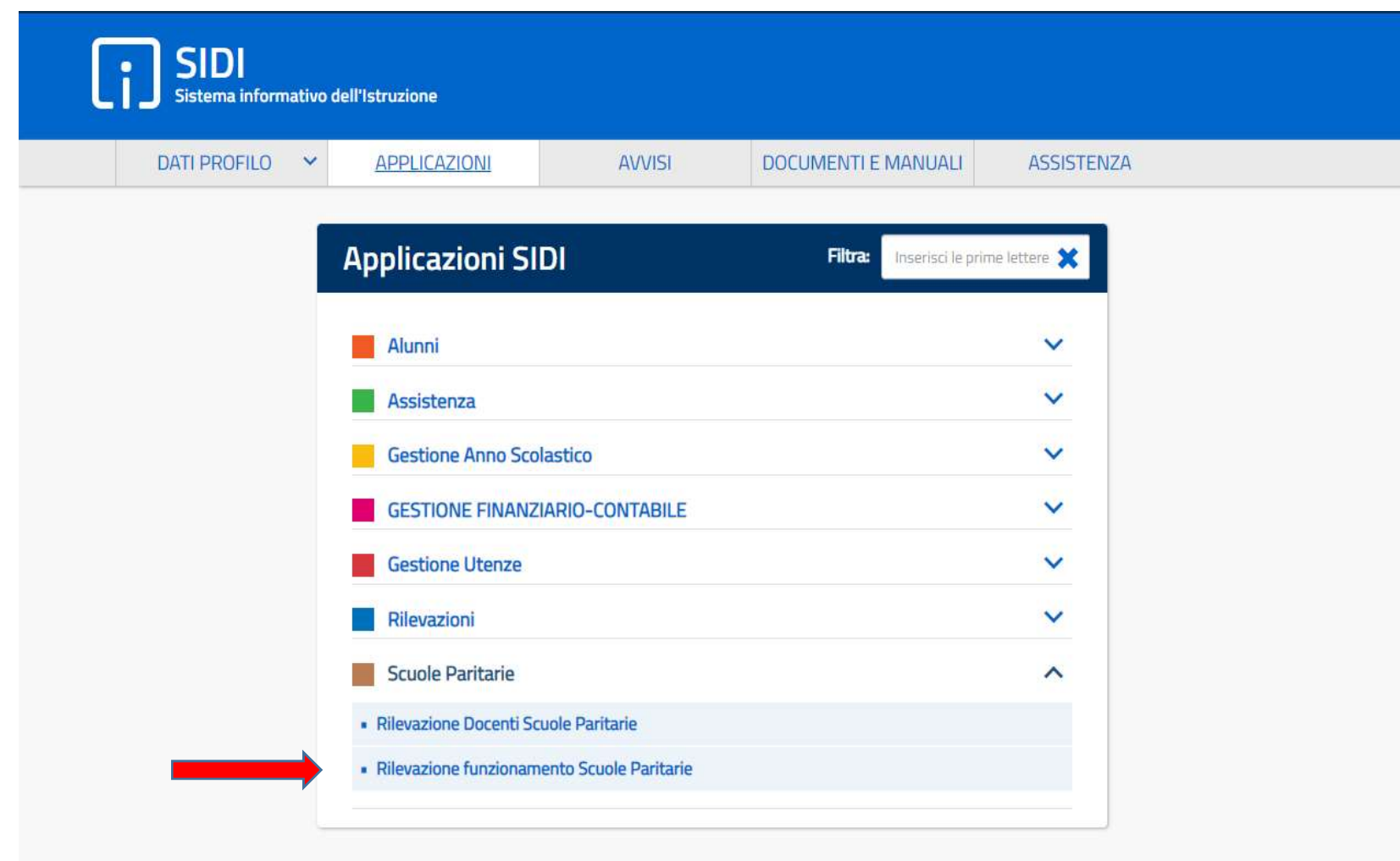

Ministero dell'Istruzione, dell'Università e della Ricerca - Tutti i diritti riservati © 2016

#### NELLA SCHERMATA CLICCARE IL BOX GIALLO: "GESTIONE DICHIARAZIONE"

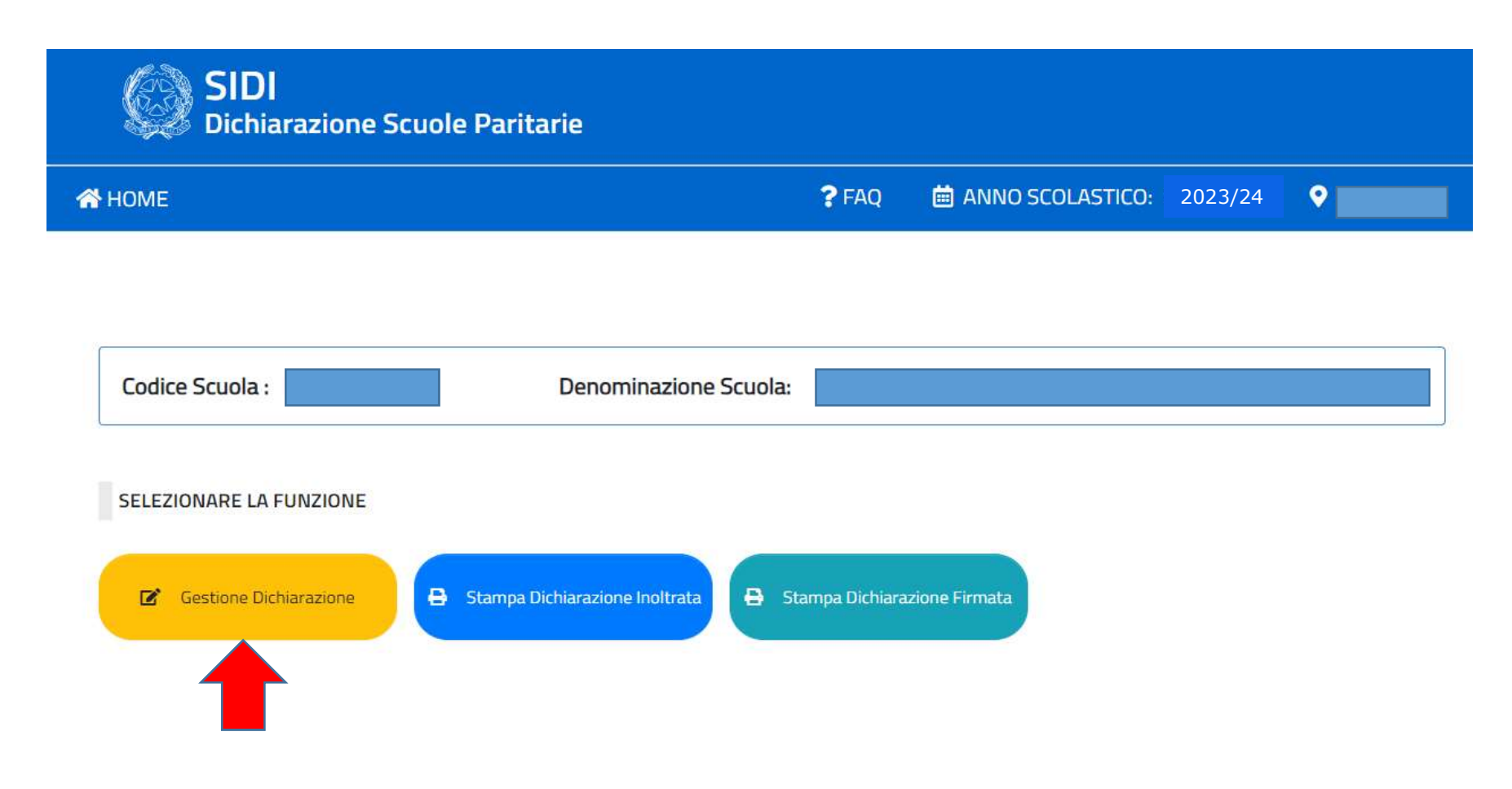

# CLICCARE ALLA VOCE: "MODELLO A "

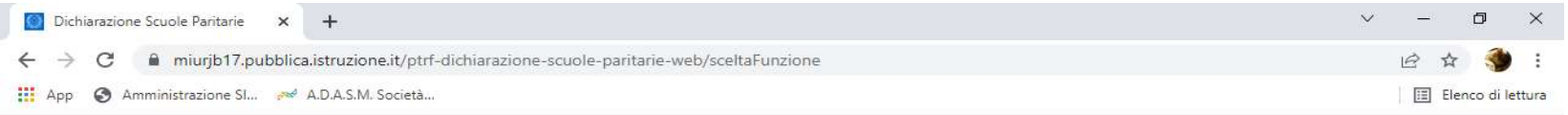

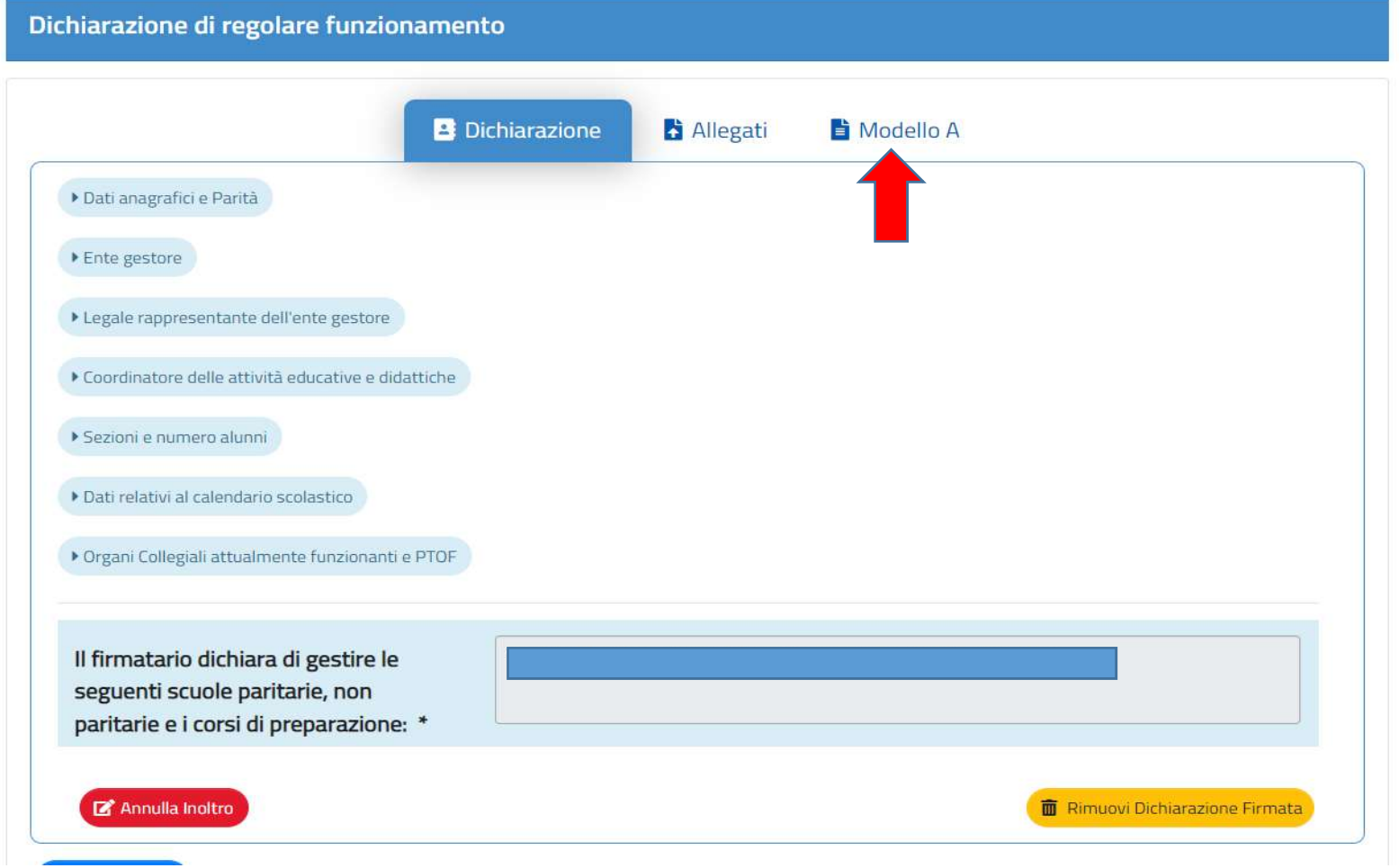

INSERIRE TUTTI I DATI RICHIESTI, MOLTI CAMPI RISULTERANNO GIA' PRECOMPILATI.

ALLA VOCE DOCUMENTO DI RICONOSCIMENTO: "INDICARE LA TIPOLOGIA, NUMERO E DATA" (es. C.I. N° CX0000J, data 29/05/2020, scadenza 29/05/2030)

IMPORTANTE: TUTTE LE SCUOLE DEVONO FLAGGARE I QUADRATINI "GESTORE O LEGALE RAPPRESENTANTE DELL'ENTE" E "GESTORE DELL'ISTITUTO PARITARIO"

DOVE VIENE CHIESTO "SPECIFICARE LA NATURA DELL'ENTE GESTORE", GLI ENTI ECCLESIASTICI (PARROCCHIE, CONGREGAZIONI RELIGIOSE) E LE COOPERATIVE DOVRANNO FLAGGARE LA NATURA GIURIDICA CORRISPONDENTE A QUELLA DELLA PROPRIA SCUOLA. TUTTE LE ALTRE TIPOLOGIE DI ENTI GESTORI (ASSOCIAZIONI, FONDAZIONI ecc. ) ALLA VOCE "SPECIFICARE LA NATURA DELL'ENTE GESTORE" NON DOVRANNO FLAGGARE NULLA.

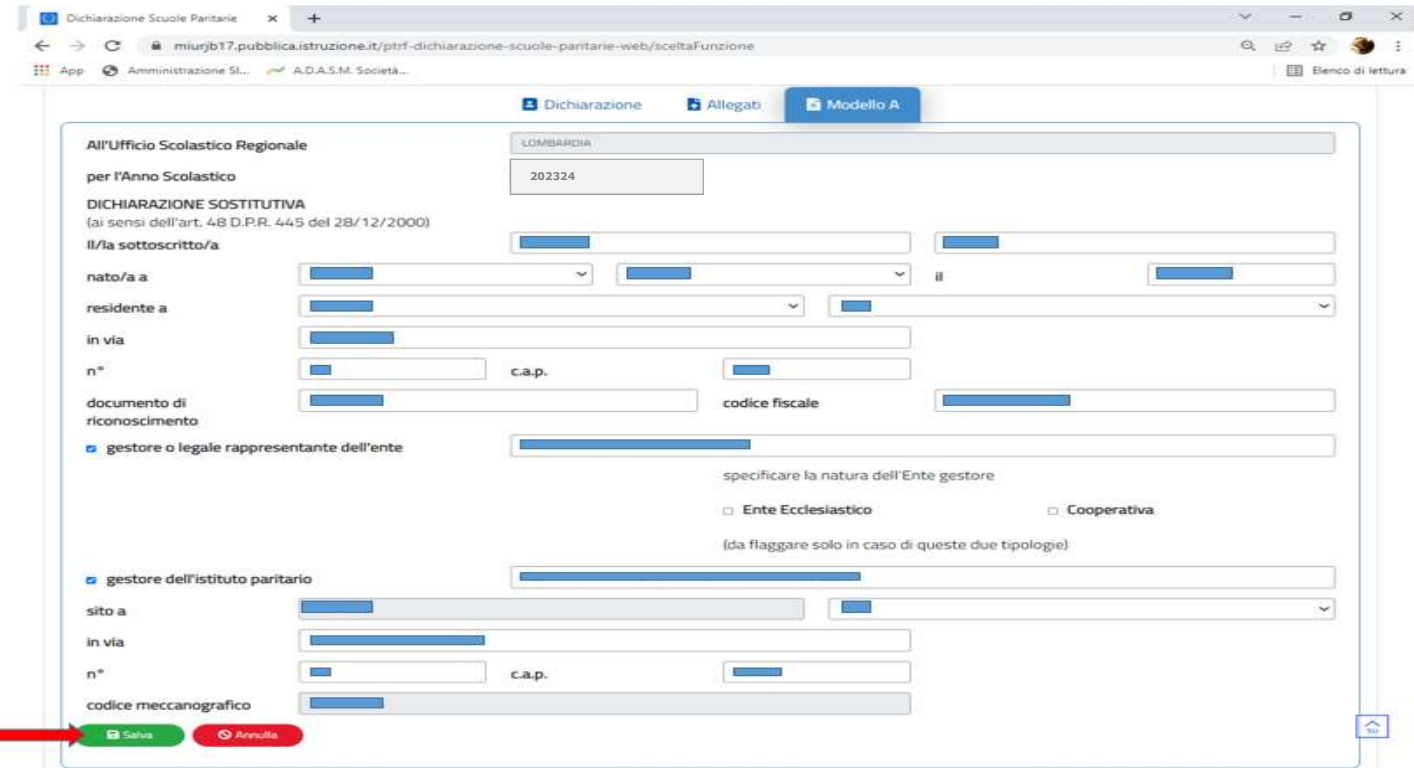

### POI CLICCARE SALVA

NELLA SCHERMATA COMPARIRA': "OPERAZIONE EFFETTUATA CON SUCCESSO"

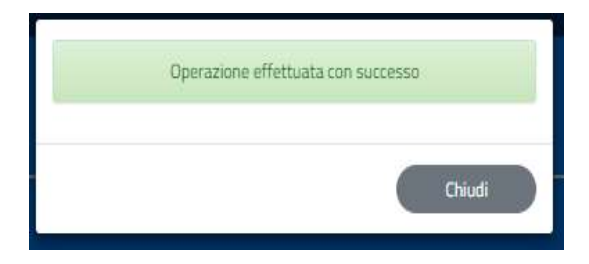

SUCCESSIVAMENTE STAMPARE IL MODELLO A, FARLO FIRMARE DIGITALMENTE O IN MODO AUTOGRAFO DAL LEGALE RAPPRESENTANTE, INSERIRE TIMBRO, LUOGO E DATA E POI SCANNERIZZARLO UNITAMENTE AL DOCUMENTO D'IDENTITA' DEL LEGALE RAPPRESENTANTE

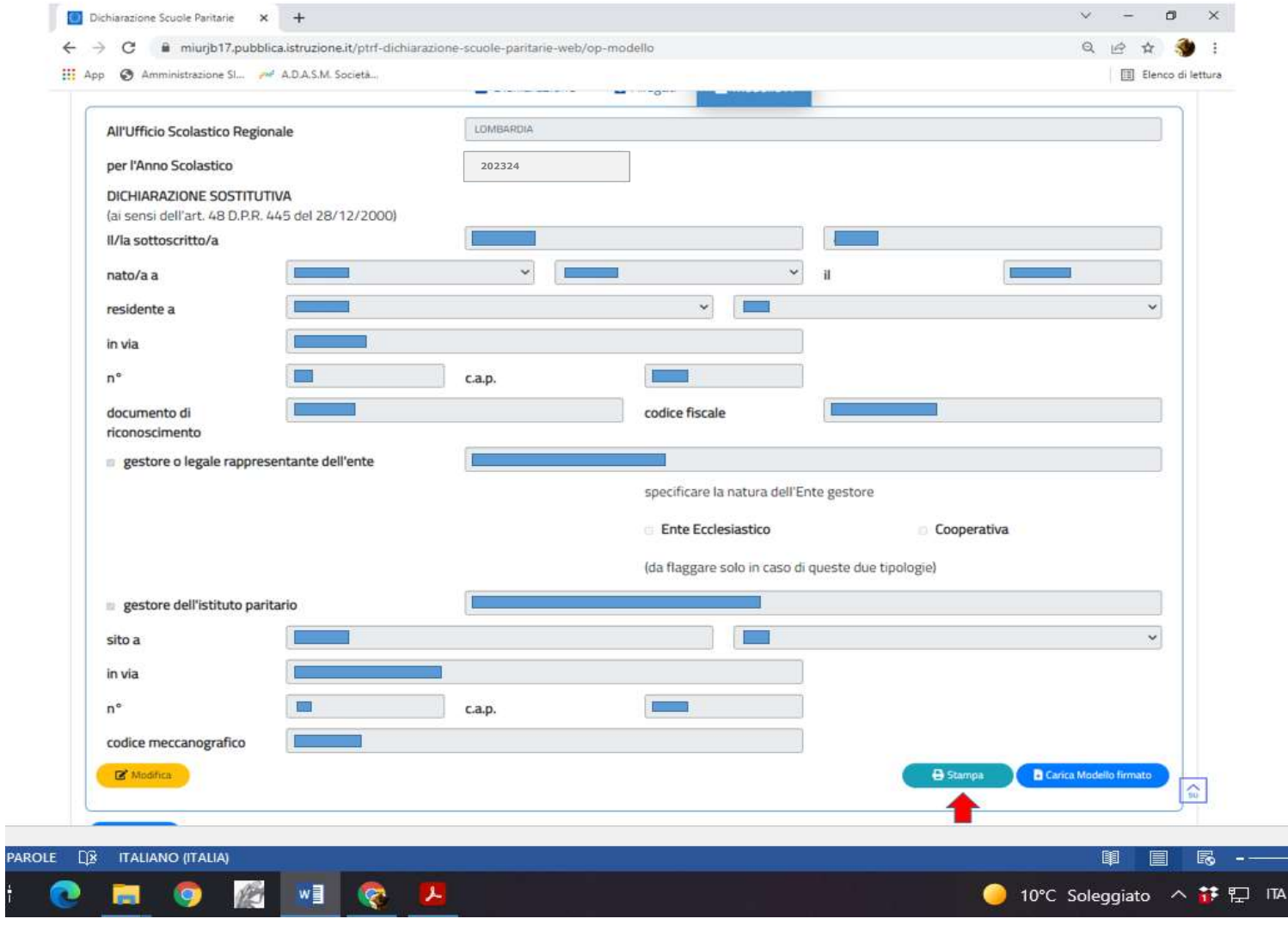

### CARICARE IL FILE SCANNERIZZATO SUL PORTALE

u

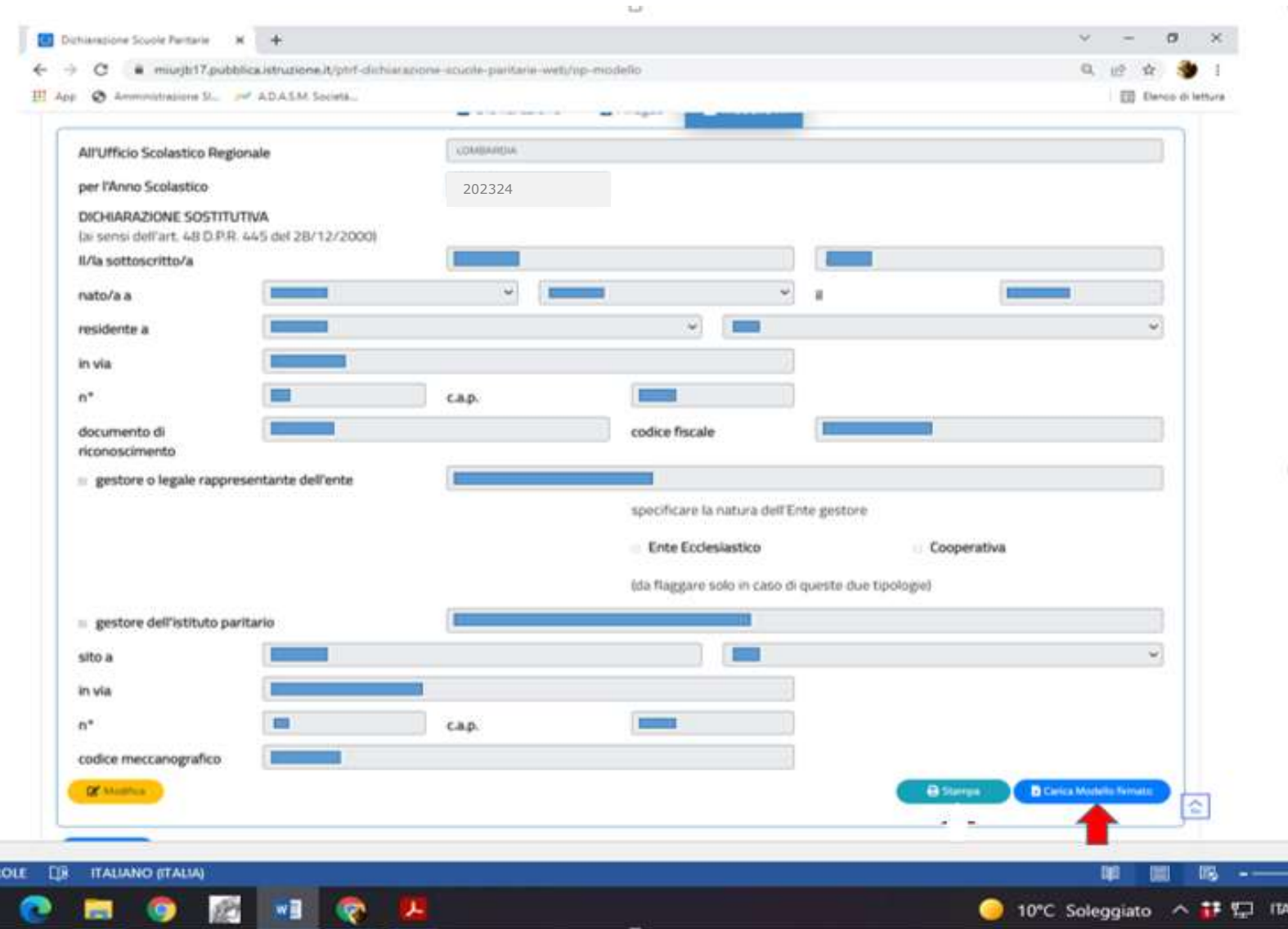

#### Carica modello firmato

CLICCARE "SCEGLI FILE" E POI "CONFERMA"

Si ricorda di allegare al modello copia del documento di riconoscimento dichiarato. Selezionare il file nel formato pdf o p7m di modello A firmato (<= 5MB):

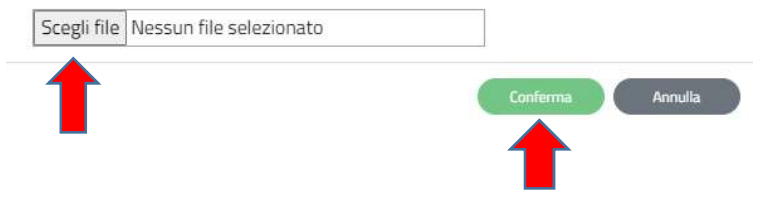

NB: LA DICHIARAZIONE DEVE ESSERE SCANNERIZZATA IN UN UNICO FILE UNITAMENTE ALLA **COPIA DEL DOCUMENTO D'IDENTITA' VALIDO** 

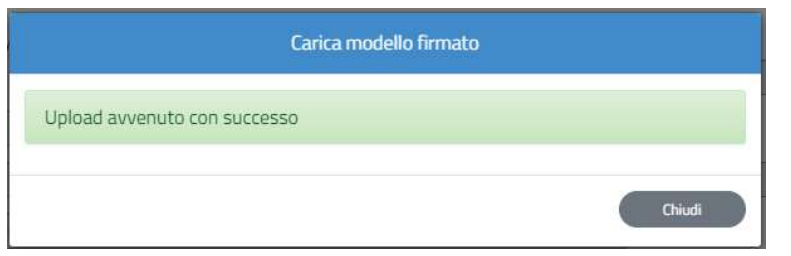

NELLA SCHERMATA COMPARIRA': "UPLOAD AVVENUTO CON SUCCESSO"

## L'OPERAZIONE E' CONCLUSA, LA SCUOLA PUO' VERIFICARE DI AVER CARICATO IL MODELLO CORRETTO STAMPANDO IL MODELLO FIRMATO.

 $\mathbf{v} = \mathbf{0}$ 

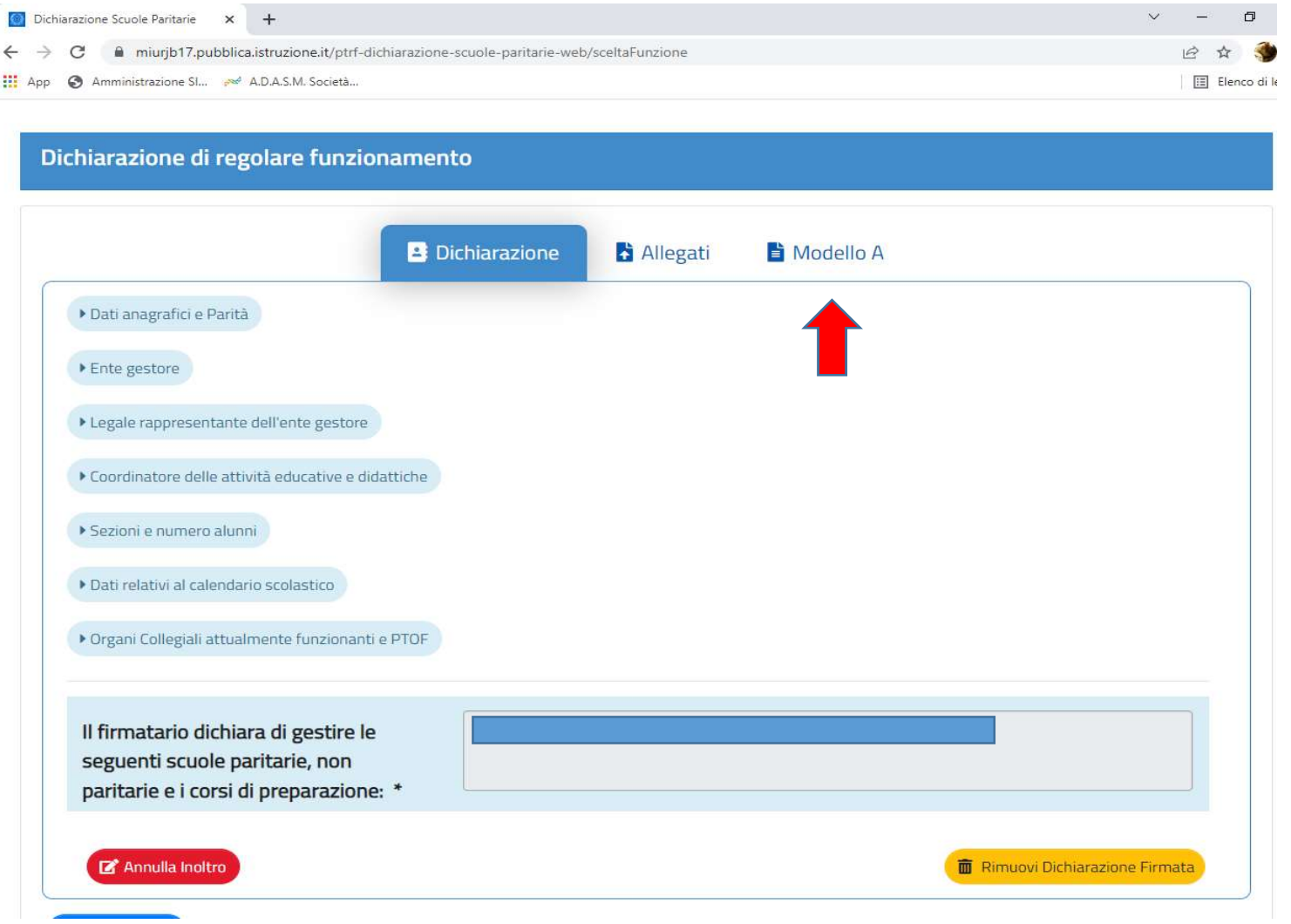

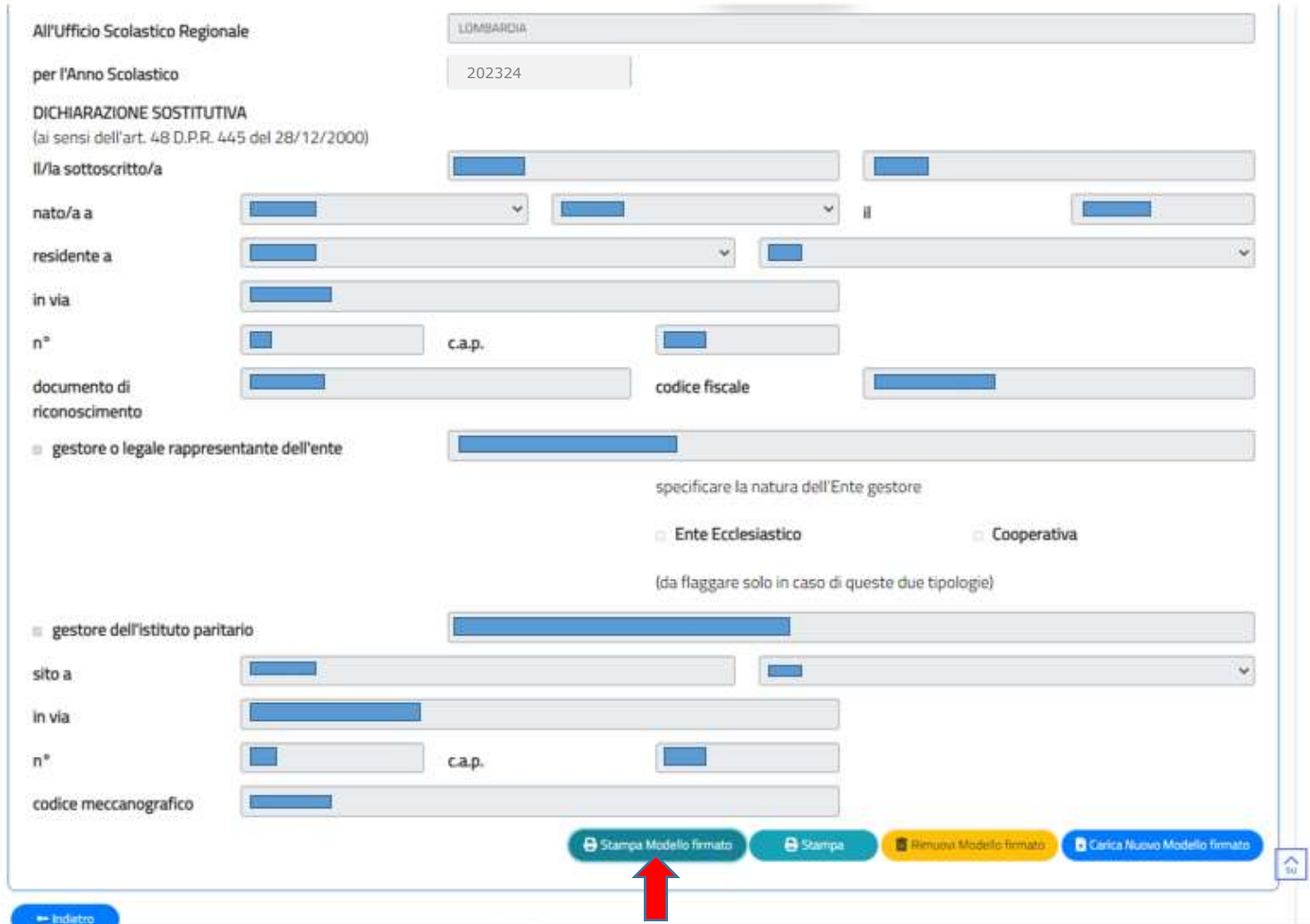

## QUALORA CI SI ACCORGESSE DI AVER FATTO ERRORI, E' POSSIBILE RIENTRARE, CLICCANDO NUOVAMENTE SUL PULSANTE MODELLO A ED IN FONDO ALLA PAGINA SI POTRA' TROVARE IL PULSANTE "RIMUOVI IL MODULO FIRMATO" PER PERMETTERE UNA NUOVA COMPILAZIONE